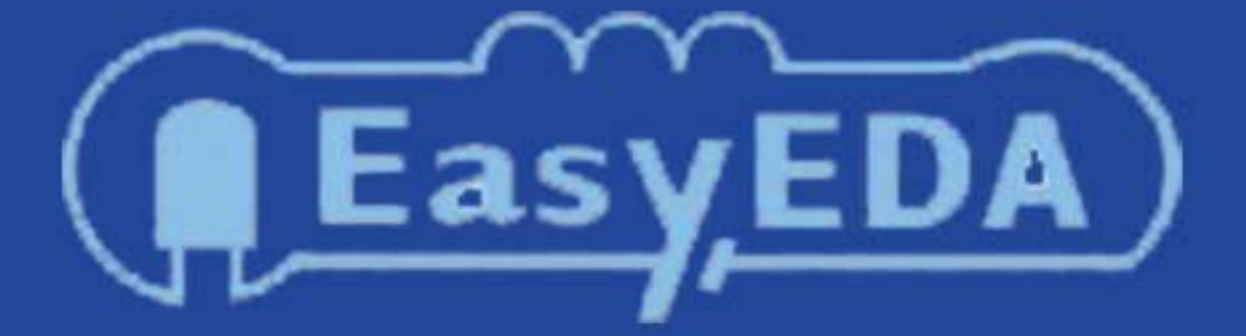

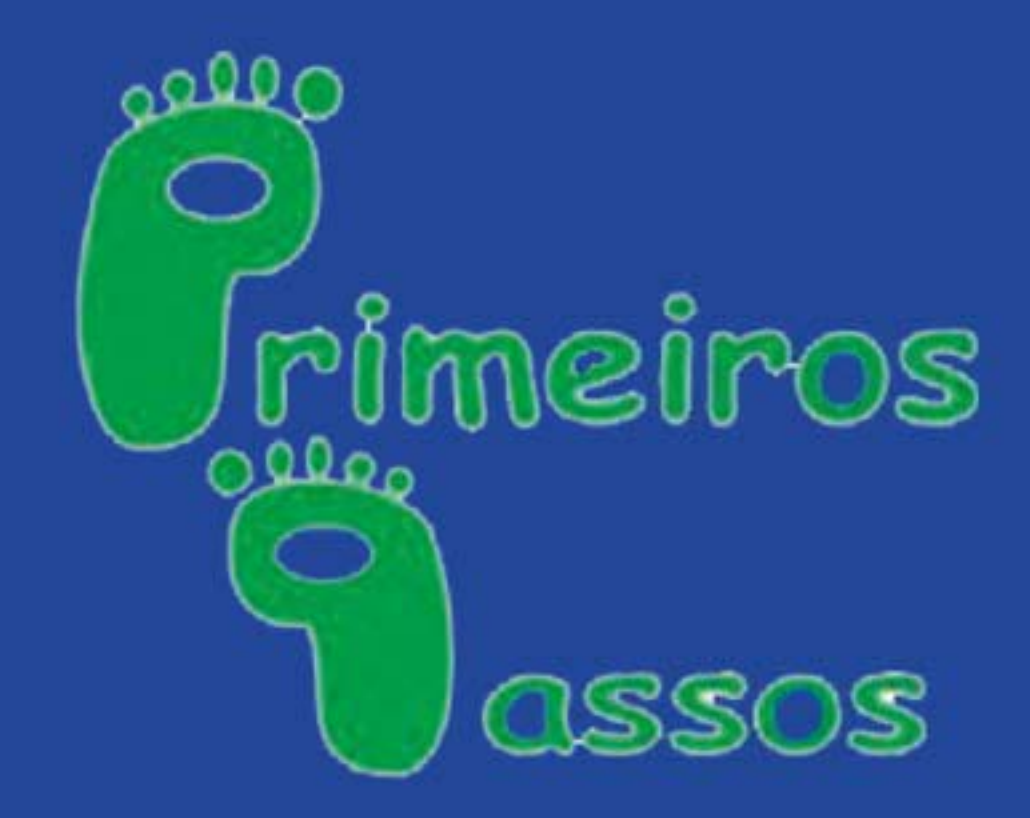

# João Alexandre da Silveira

#### **Por João Alexandre da Silveira**

Autor do livro **Experimentos com o Arduino** – ebook que pode ser adquirido em pdf no site [www.ordemnatural.com.br](http://www.ordemnatural.com.br/) ou em kindle/Mobi na [Amazon.](https://www.amazon.com.br/gp/product/B00SM1MH6O?*Version*=1&*entries*=0)

#### **Introdução**

O easyEDA é um aplicativo on line muito simples para desenhar diagramas esquemáticos e placas de circuito impresso que roda diretamente no seu navegador de Internet (Chrome, Firefox, IExplorer e outros), sem a necessidade de instalação e configuração no seu PC. E, muito importante, é inteiramente gratuito.

Nesse pequeno tutorial vamos aprender como utilizá-lo para, a partir de um rascunho de um circuito já testado, um gerador de ondas quadradas com o LM-555, desenhar seu circuito esquemático final e fazer uma placa PCB de uma só face.

O pacote easyEDA inclui também um simulador de circuitos simples, mas que não será por ora tratado nesse tutorial.

#### **Começando...**

Bem, precisaremos antes de tudo do rascunho do nosso circuito numa folha de papel, como na figura fig.1.

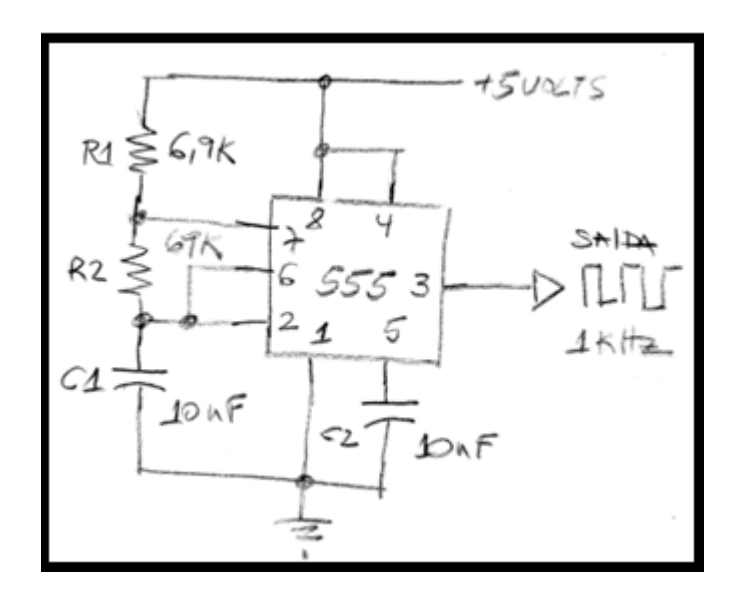

Fig. 1 – Desenho de um oscilador de onda quadrada com 555

Nosso circuito utiliza um CI LM555 em sua configuração multivibrador astável e mais dois resistores e dois capacitores.

Você vai precisar também de uma fonte de 5 volts para alimentar o circuito, mas isso veremos mais adiante quando fizermos a placa PCB.

A frequência do sinal de saída do nosso gerador de ondas quadradas é determinada pelos resistores R1 e R2 e pelo capacitor  $C1$ .

O capacitor C1 se carrega continuamente através de R1+R2 e se descarrega por R2 quando sua tensão atinge 2/3 de VCC.

Com os valores mostrados no circuito acima a frequência do nosso oscilador é fixa em 1 kHz. O sinal de saída no pino 3 é uma onda quadrada de amplitude próxima de 5 volts. O valor da frequência do sinal no pino 3 é dada pela fórmula:

 $f = \frac{1.4}{(R1 + 2R2) \times C1}$ 

Como o período de uma onda é o inverso da frequência ele pode ser calculado com a fórmula:

#### $T = 0.69 \times (R1 + 2R2) \times C1$

Por fim, o ciclo de trabalho (*duty cycle*), que é a relação entre o período do pulso alto para o período total do sinal, é dado pela fórmula:

Duty cycle =  $\frac{R2}{R1 + 2R2}$ 

#### **Acessando o aplicativo**

Abra seu navegador preferido e entre com o endereço: <https://easyeda.com/>

A primeira página deverá ser como a imagem mostrada na fig.2.

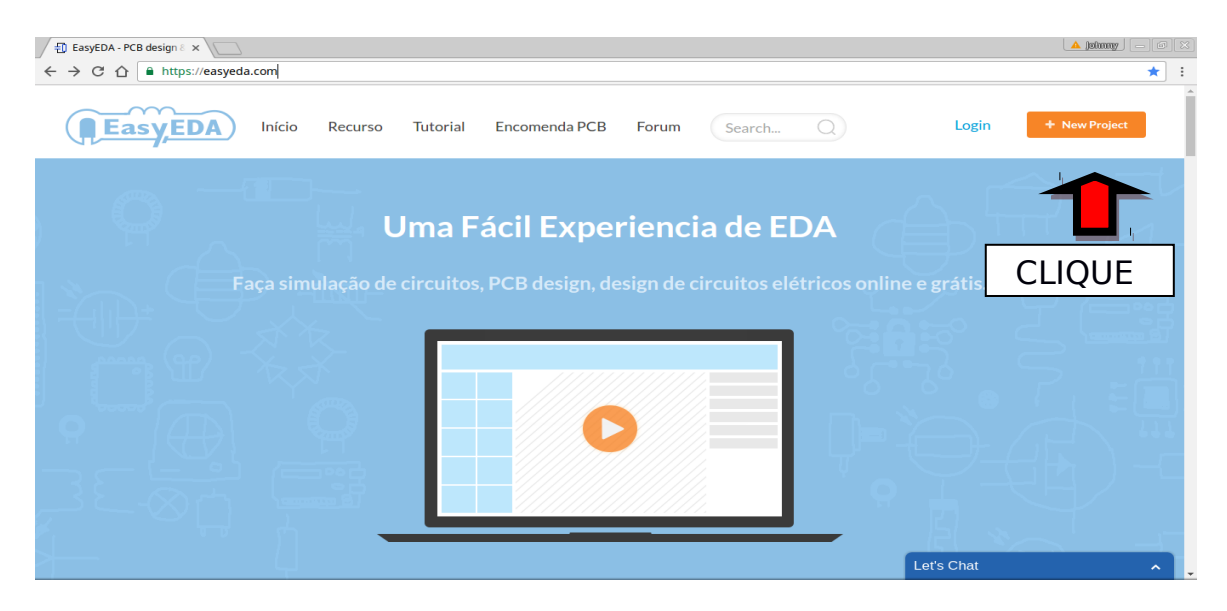

Fig. 2 – Começando um novo projeto no easyEDA

Vamos conhecer as principais funcionalidades do easyEDA antes de fazer um cadastro no site oficial e criar pastas para um projeto.

Clique no botão laranja +New Project no alto da tela para abrir o Editor de Esquemáticos.

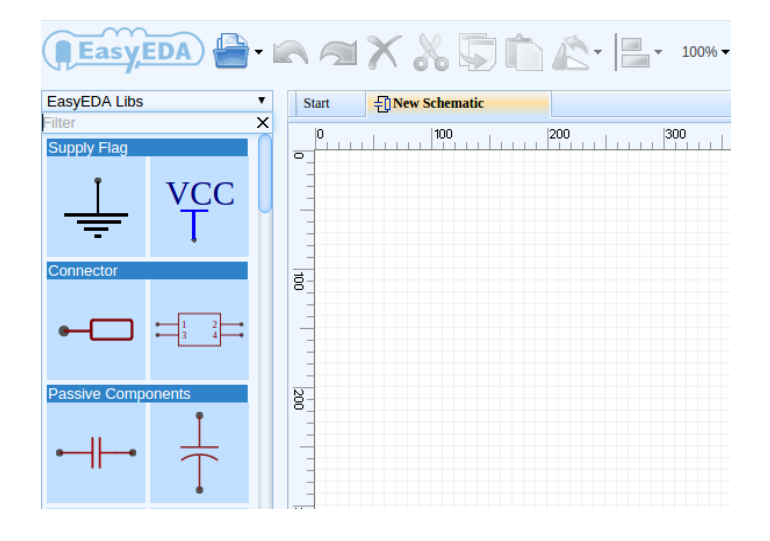

Fig. 3 – Novo esquema

Com o editor aberto clique na aba **new Schematic**, no alto ao lado da aba Start.

Essa área maior quadriculada que toma todo o centro do Editor é a Área de Trabalho.

É nela que iremos colocar os componentes que queremos apanhando-os na biblioteca de símbolos eletrônicos, um painel à esquerda.

#### **Selecionando componentes no Editor**

Vamos colocar todos os componentes no Editor para depois arrumálos conforme o desenho do circuito do nosso projeto.

O primeiro componente eletrônico que queremos é o CI 555, que tem seu desenho em bloco logo abaixo nessa primeira biblioteca de componentes.

Mova o cursor do mouse para o painel esquerdo e role o botão central do seu mouse até aparecer, depois de alguns CIs, o desenho do 555.

Agora sim, com o botão esquerdo do mouse dê um clique no 555. Deslize o mouse para a área de trabalho, posicione o desenho em algum lugar próximo ao centro do Editor e clique de novo o botão esquerdo do mouse.

Como vamos utilizar somente um CI 555 em nosso circuito, clique o botão direito do mouse para concluir.

Com o cursor do mouse sobre a área de trabalho você pode ajustar o tamanho dos componentes desenhados (zoom) girando o botão central.

Observe no desenho como são distribuídos os 8 pinos do 555 e os seus nomes. Aqui ele aparece como U1, vamos deixar assim, por enquanto.

Agora precisamos de dois resistores e dois capacitores cerâmicos de 10 nF.

Vamos trazer para a área de trabalho primeiro os dois resistores.

Deslize o mouse para o painel de desenhos à esquerda e role o botão central para baixo até o topo, onde há alguns desenhos de resistores.

Selecione com um clique o desenho horizontal do resistor.

Traga-o para a área de trabalho e, próximo ao bloco do 555, clique duas vezes o botão esquerdo para colocar ali dois resistores.

Clique o botão direito. Depois vamos mudar seus valores de 1 k.

De novo sobre o painel esquerdo, clique sobre o capacitor vertical e traga-o para o Editor. Deposite dois capacitores e clique o botão direito.

#### **Desenhando o circuito no Editor**

Podemos começar o desenho pela alimentação do circuito.

No painel de desenhos clique no desenho VCC, deslize o mouse até o centro da área de trabalho, posicione o VCC acima do 555 e dê um clique esquerdo e um direito, para concluir.

Agora apanhe o desenho do terra (GND) e o coloque abaixo do 555. Para mover um componente clique nele e segure com o botão esquerdo, deslize o mouse para a nova posição e solte-o. Faça esse experimento agora com um ou dois componentes.

Agora vamos desenhar as linhas de alimentação e terra do circuito. Clique no pino 8 do 555 e observe que o seu cursor mudou para uma grande cruz vermelha e tracejada.

Agora mova o mouse e veja que uma linha verde acompanha o trajeto do mouse. Leve o mouse até o desenho VCC e clique uma vez. Depois clique o botão direito. Veja que o pino 8 está conectado ao VCC.

Agora, faça as seguintes conexões:

- pino 4 ao VCC (ou ao pino 8)
- pino 1 ao terra
- pino 7 a um lado de R1, e o outro a VCC
- pinos 6 ao pino 2

O seu desenho do circuito deverá estar parecido com o da fig.4. Se precisar ajuste o zoom da tela, gire para cima ou para baixo o botão do meio do mouse.

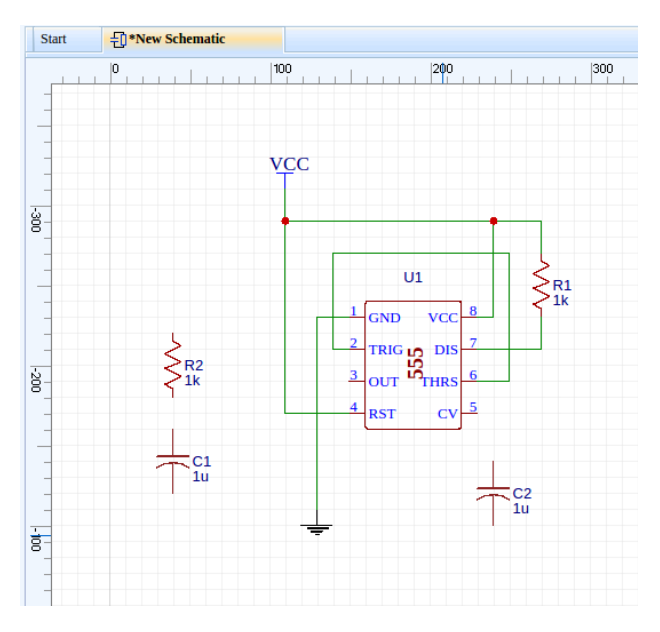

Fig. 4 – Começando a desenhar o circuito no easyEDA

#### **Salvando seu desenho no Editor**

Nesse momento seria interessante salvar seu desenho antes de continuar.

Vá até a barra de ícones e tente salvar seu projeto clicando no botão *Document* e Save (ou teclando Ctrl+S). Nesse momento uma tela de cadastro como a da fig.5 vai surgir sobre o Editor.

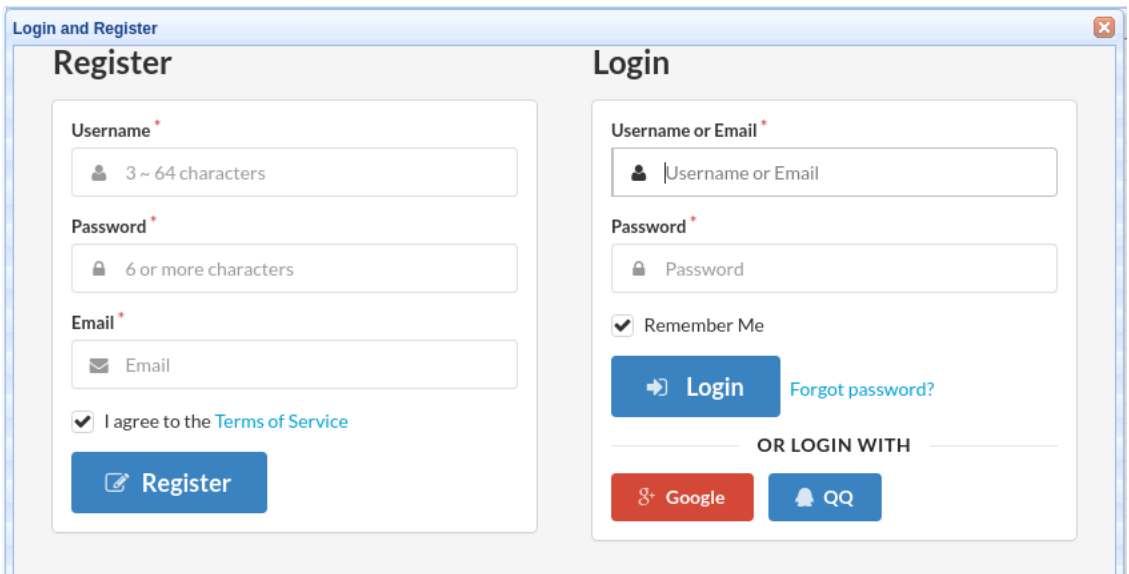

### Fig. 5 – Tela de cadastro do easyEDA

Para o cadastro no site oficial do easyEDA você deve fornecer somente um nome de usuário com uma senha de acesso e um email **válido**. Depois é só clicar no botão Register.

Não se esqueça de anotar o nome de usuário e a senha criada para poder acessar seus arquivos mais tarde.

Tente salvar novamente seu desenho e você será solicitado a criar uma pasta de Projetos.

Nessa pasta serão arquivados todos os documentos relativos ao oscilador 555, como o diagrama esquemático, o layout da placa PCB, a lista de materiais e até suas próprias anotações num arquivo de texto.

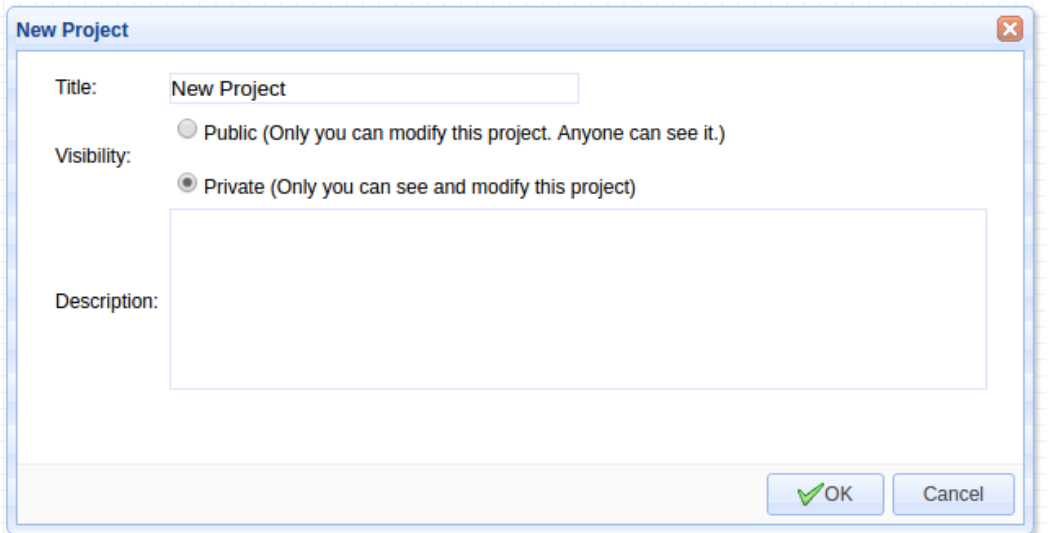

Fig. 6 – Tela New Project

No alto dessa janela, no campo Title dê um nome para o seu projeto. Digamos: Gerador de ondas quadradas.

Agora sim, salve finalmente seu desenho clicando no ícone Document > Save.

Na janela que surgir (fig.7), no campo *Title* dê um nome para o desenho esquemático: oscilador555.

Acrescente se quiser alguma observação no campo *Description* e clique no botão Save.

Observe um novo painel à esquerda da tela com uma pasta com o nome do projeto e nela o nome do desenho esquemático.

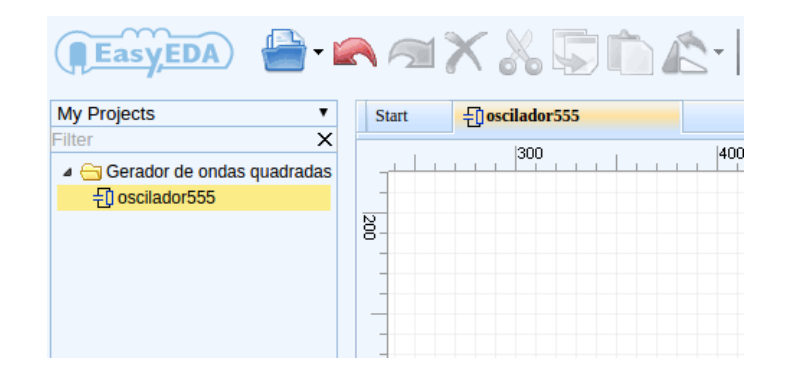

Fig.7 – Nome para o projeto

Você pode salvar seu desenho no formato PDF para criar um documento impresso ou no formato SVG para imagens, indo a Document > Export.

Para enviar o documento diretamente para a sua impressora clique em *Document > Print* e na tela que surgir selecione uma impressora.

Agora que fizemos o cadastro e salvamos nosso projeto, podemos continuar desenhando nosso circuito esquemático.

Selecione EasyEDA Libs no painel esquerdo e em Connector, clique no primeiro conector, P1, e coloque-o no Editor próximo ao pino 3 do 555. Clique em P1 e o gire em 180º clicando no botão Rotate and Flip e selecionando Rotate Left no menu de ícones do Editor.

Posicione os resistores R1 e R2 e o capacitor C1 numa mesma linha vertical a direita do 555. Embaixo de C1 desloque o terra. Posicione C2 logo abaixo do pino 5.

Termine todas as conexões conforme o desenho no rascunho. Lembre-se que para traçar uma linha entre dois pontos, clique num dos pontos, um terminal de um componente, por exemplo, e vá até o outro ponto, quando então dê um clique esquerdo e um direito para concluir. Se quiser desviar 90 º um traçado de linha enquanto liga dois pontos, clique o botão esquerdo no ponto de quebra desejado e continue até o ponto de conexão final.

Se você seguiu as instruções dadas até aqui, o seu desenho final no easyEDA deverá estar parecido com o da fig.8

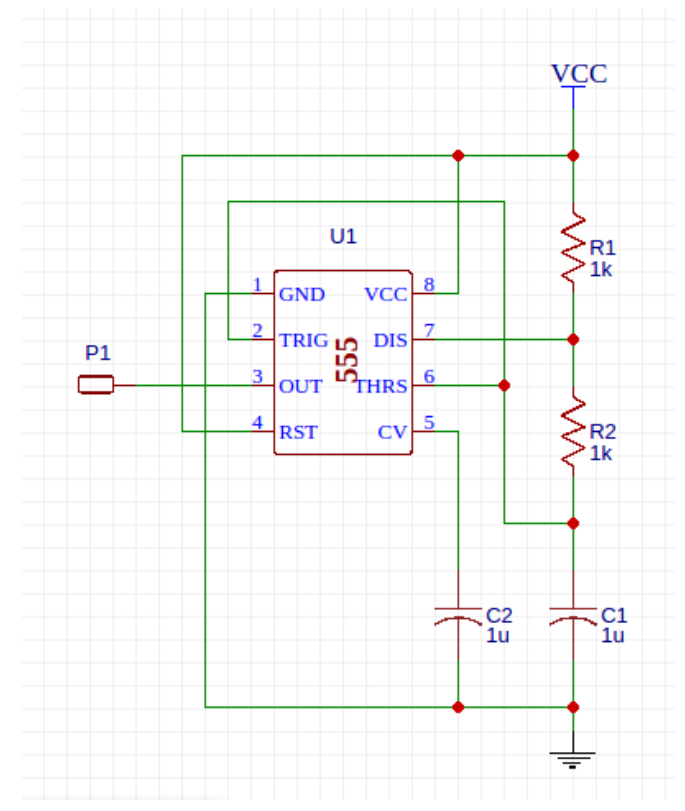

Fig. 8 – Desenho final do oscilador no easyEDA

Agora vamos acertar os valores dos componentes no desenho.

Clique no resistor R1 e observe o painel a direita com todas as características desse componente. No primeiro campo Name mude o valor de 1k para 6,9k e R2 para 69k. Acerte também os capacitores C1 e C2 para 10 nF.

Veja que o desenho parece estar espelhado: nos desenhos esquemáticos normalmente desenhamos as entradas do circuito à esquerda, e as saídas a direita.

Podemos acertar isso primeiro selecionando todo o desenho com Cntl+A. Depois vá até a barra de ícones e selecione Rotate and Flip > Flip Horizontal. Veja como ficou o desenho na fig.9.

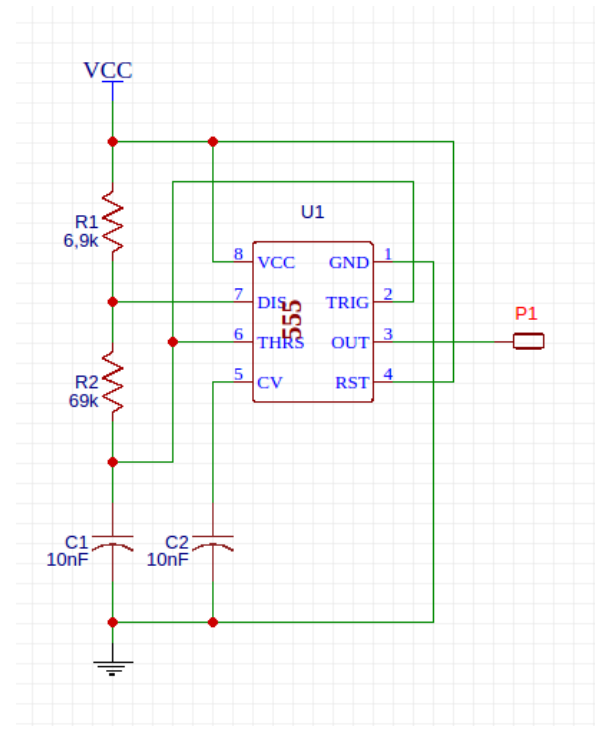

Fig. 9 – Versão final do desenho

Salve agora seu circuito final e o imprima se quiser.

Para fixar tudo o que você agora aprendeu, inclua no seu projeto um LED em série com um resistor de 470 ohms entre o pino 3 e o V<sub>cc</sub> para ver a operação do oscilador em baixas frequências; ou entre o V<sub>cc</sub> e o terra para indicar que o circuito está ligado.

#### **Fazendo a placa de circuito impresso com easyEDA**

Desenhar uma placa de circuito impresso não é um bicho de 7 cabeças e não é muito diferente do que você fez quando desenhou o esquemático do oscilador 555 no easyEDA.

Olhando para o esquema do circuito e para os componentes que serão de novo colocados na área de trabalho, você vai refazer as mesmas ligações entre os pinos e terminais dos mesmos componentes eletrônicos. A diferença é que agora você vai usar o Editor de Layout para PCB, antes usamos o Editor de Esquemáticos.

Estes dois editores e um Simulador de Circuitos fazem parte do pacote easyEDA.

De volta para a página principal do easyEDA, deslize o mouse até seu nome de usuário, que agora aparece no alto da tela, para abrir o menu com a pasta My Projects.

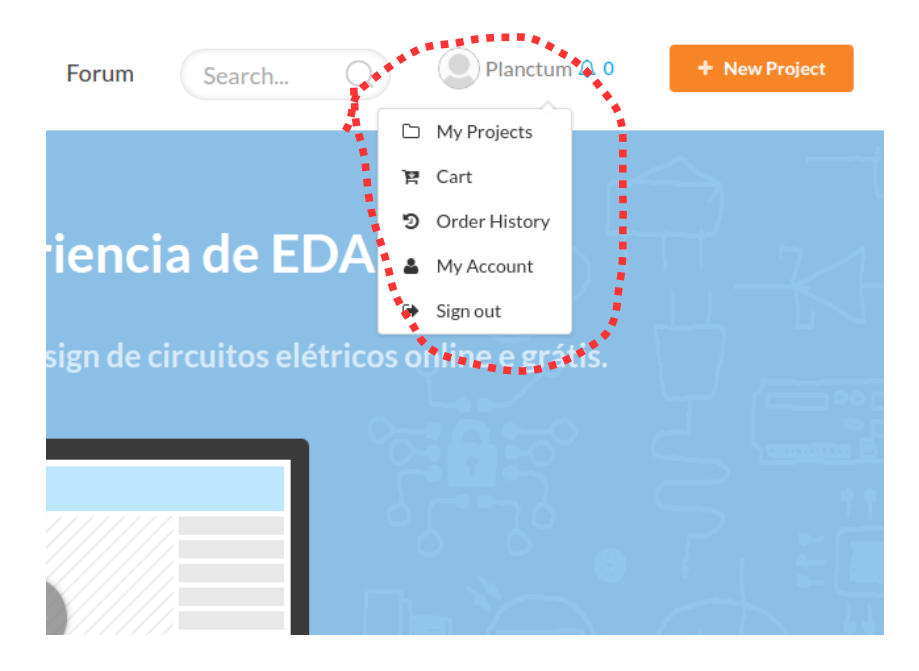

Fig. 11 – Acessando o projeto

Clique em My Projects. Veja que você só tem uma pasta nomeada como Gerador de ondas quadradas. Veja a figura 12.

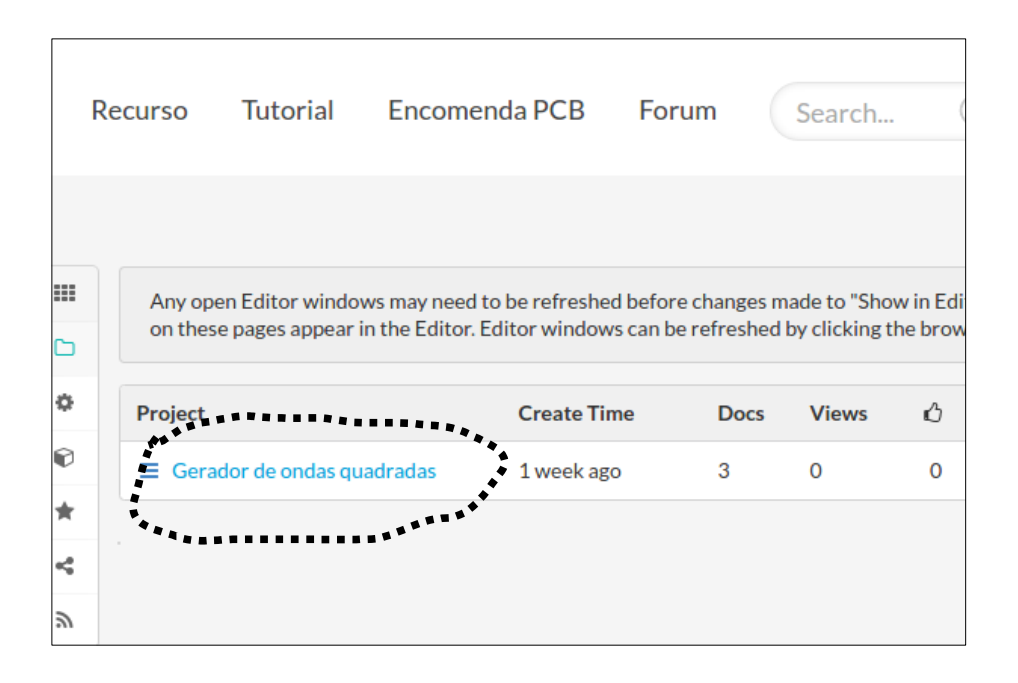

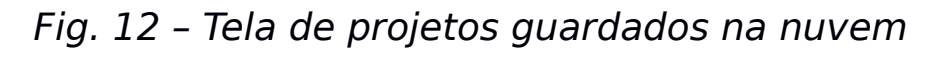

Clique nessa pasta Gerador de ondas quadradas e veja como ficou seu esquemático.

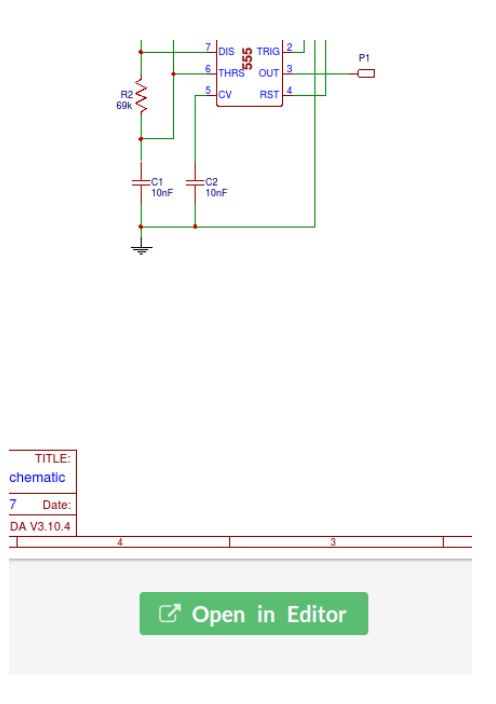

Fig. 13 – Abrindo o Editor

Clique agora no botão verde Open in Editor e voltamos para onde paramos desde a parte I desse nosso tutorial sobre o easyEDA e aparecerá a tela da fig.14.

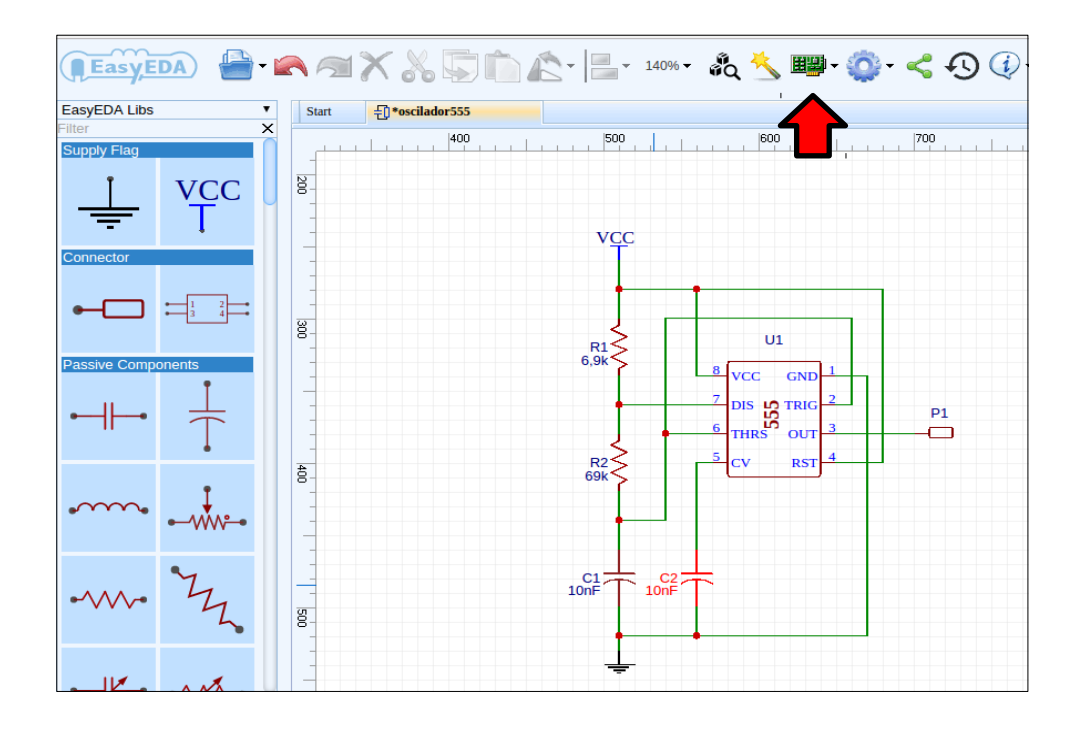

Fig.14 – Esquema do oscilador555 no Editor de esquemáticos

#### **Convertendo o esquemático para PCB**

No alto da página, aproxime o mouse do ícone de uma placa PCB (Fig.14) e no menu clique em Convert Projec to PCB. Sua tela deverá mostrar alguma coisa parecida com a fig.15

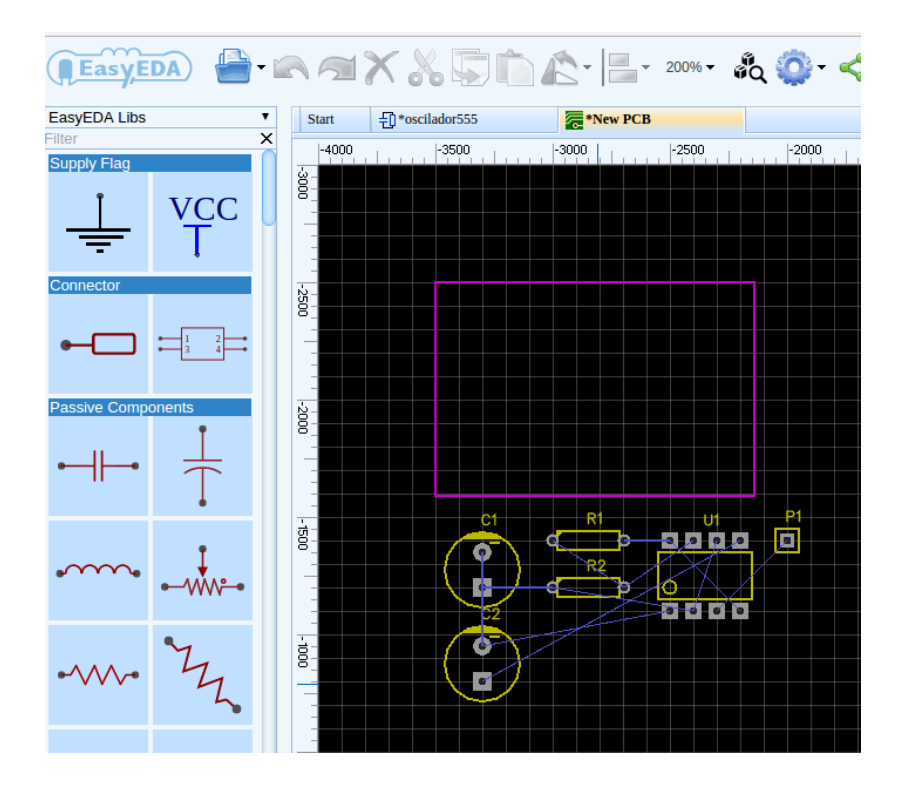

Fig.15 – Página mostrando a sugestão do Editor para construção do PCB

Ali estão nosso CI de 8 pinos LM-555, dois resistores, dois capacitores e um conector de um pino, P1.

Observe que quase todos os pinos do 555 estão ligados por linhas finas de referência aos terminais dos outros componentes de acordo com o diagrama esquemático que desenhamos antes.

Acima dos componentes vemos um retângulo na cor magenta que o Editor sugere para caber todos os componentes, baseado nas suas dimensões, como vemos na fig.15.

Observe que a serigrafia dos dois capacitores é a de um capacitor eletrolítico, que ocupa mais espaço na placa.

Quando desenhamos o circuito do nosso oscilador 555 lá no início desse tutorial selecionamos o símbolo de um capacitor polarizado, um eletrolítico, porém nosso gerador de ondas quadradas utiliza capacitores cerâmicos ou de poliéster.

Foi bom que este "erro" ou distração tenha ocorrido, pois assim podemos aproveitar e ver como se "consertam" estas coisas.

Para acertar isso, volte ao editor de esquemáticos clicando na aba com o nome do circuito: oscilador555.

Clique em C1 e o remova com a tecla **Delete** no seu PC. Faça o mesmo com C2.

Agora clique no capacitor horizontal, não polarizado, e deposite dois deles na área de trabalho do Editor. Gire-os 90º em Rotate and Flip > Rotate Left (ou de um jeito mais fácil – clique no componente e vá pressionando a barra de espaços até acertar como ele deve ficar).

Posicione-os no diagrama e faça as conexões. Mude seus valores para 10nF no painel a direita. O esquema final é o da fig.16.

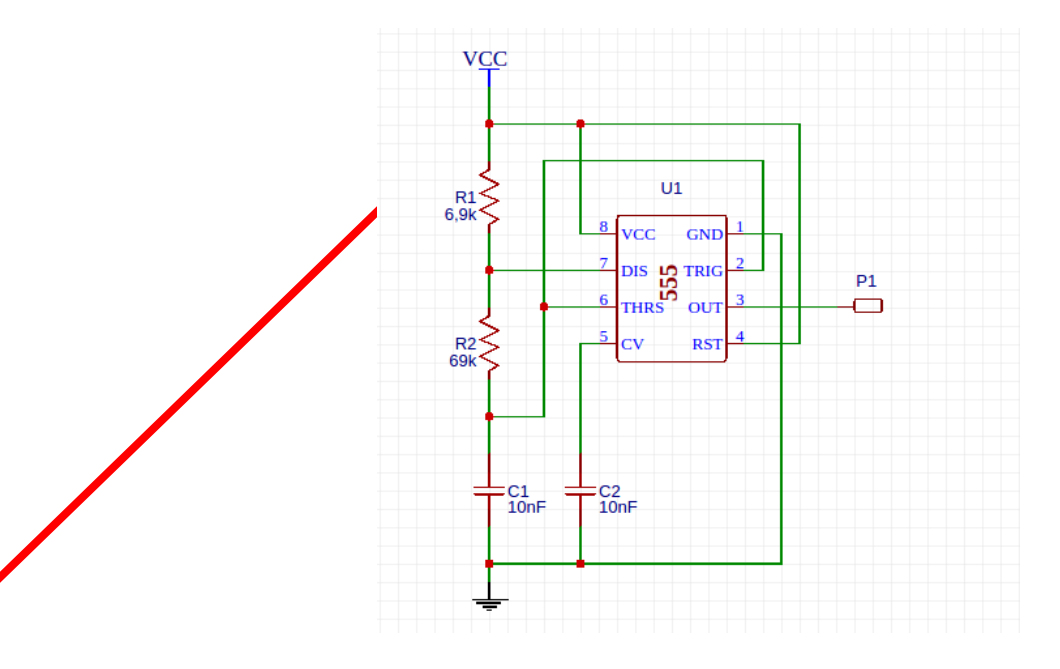

Fig. 16 – Esquemático final com a correção dos capacitores

Novamente converta o esquema para PCB clicando no ícone Convert Project to PCB. O layout gerado agora é o da fig. 17. Veja que a serigrafia para os capacitores mudou.

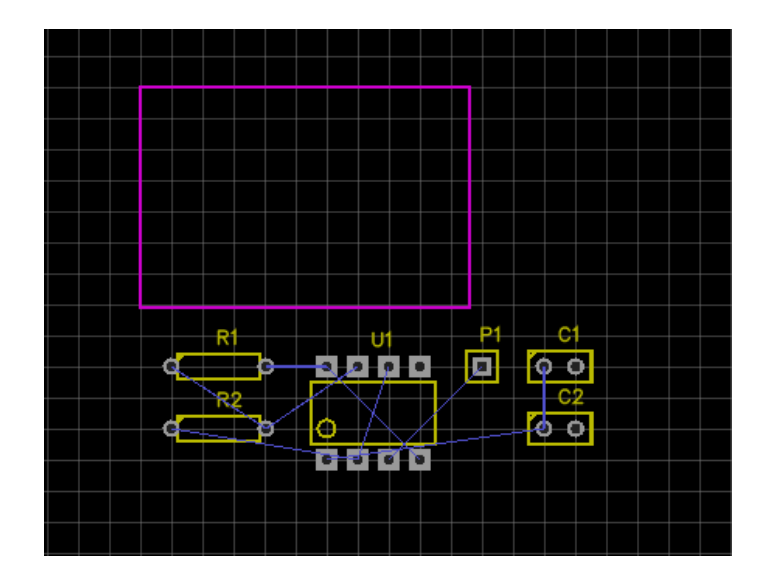

Fig. 17 – Nova serigrafia com capacitores de poliéster

#### **Fazendo as trilhas com o Roteador Automático**

Vamos ajeitar todos esses componentes dentro do retângulo de cima.

Clique no corpo do 555 e o arraste para dentro do retângulo, posicionando-o no centro.

Observe que as conexões (linhas azuis) acompanham o componente. Gire o 555 para a direita em **Rotate and Flip > Rotate** Right (ou use a barra de espaço).

Devemos posicionar logo o conector P1. Então, apanhe o conector P1 e o coloque junto a borda da placa, porém próximo ao pino 3 do 555.

Agora é só brincar de montar Lego com blocos eletrônicos. Com foco no esquema eletrônico, vá trazendo os componentes para dentro do retângulo. Coloque os componentes juntos aos pinos onde eles vão ser conectados. Vá ajustando os componentes na área do retângulo girando-os para a esquerda ou para a direita.

Veja na fig.18 uma sugestão para a distribuição final dos componentes na placa. As linhas azuis são guias para as trilhas que serão desenhadas.

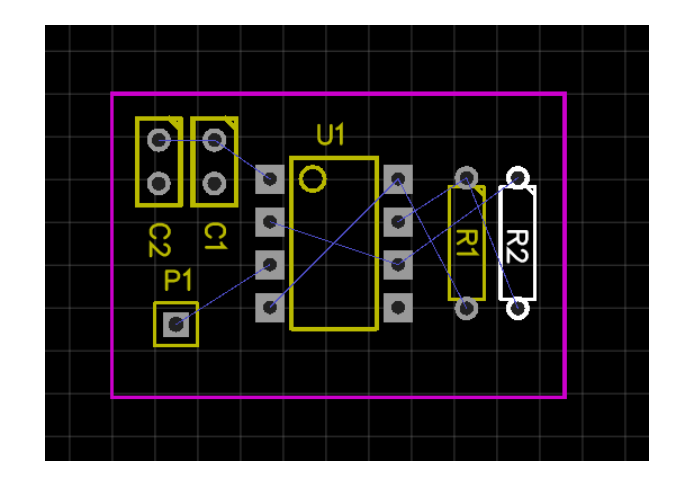

Fig. 18 – Sugestão para distribuição dos componentes

Vamos "pedir" ao easyEDA para terminar o serviço para nós, traçando as trilhas da nossa placa de acordo com o esquemático oscilador555.

No menu com ícones, clique no botão **Auto Route**.

Na janela de configuração *Auto Router Config* mude a largura da trilha de 8 para 20 em Track Width.

Como queremos uma placa de uma só face, a do lado da solda, mude em Router Layers, para a opção All para Bottom Layer.

Acompanhe na fig. 19

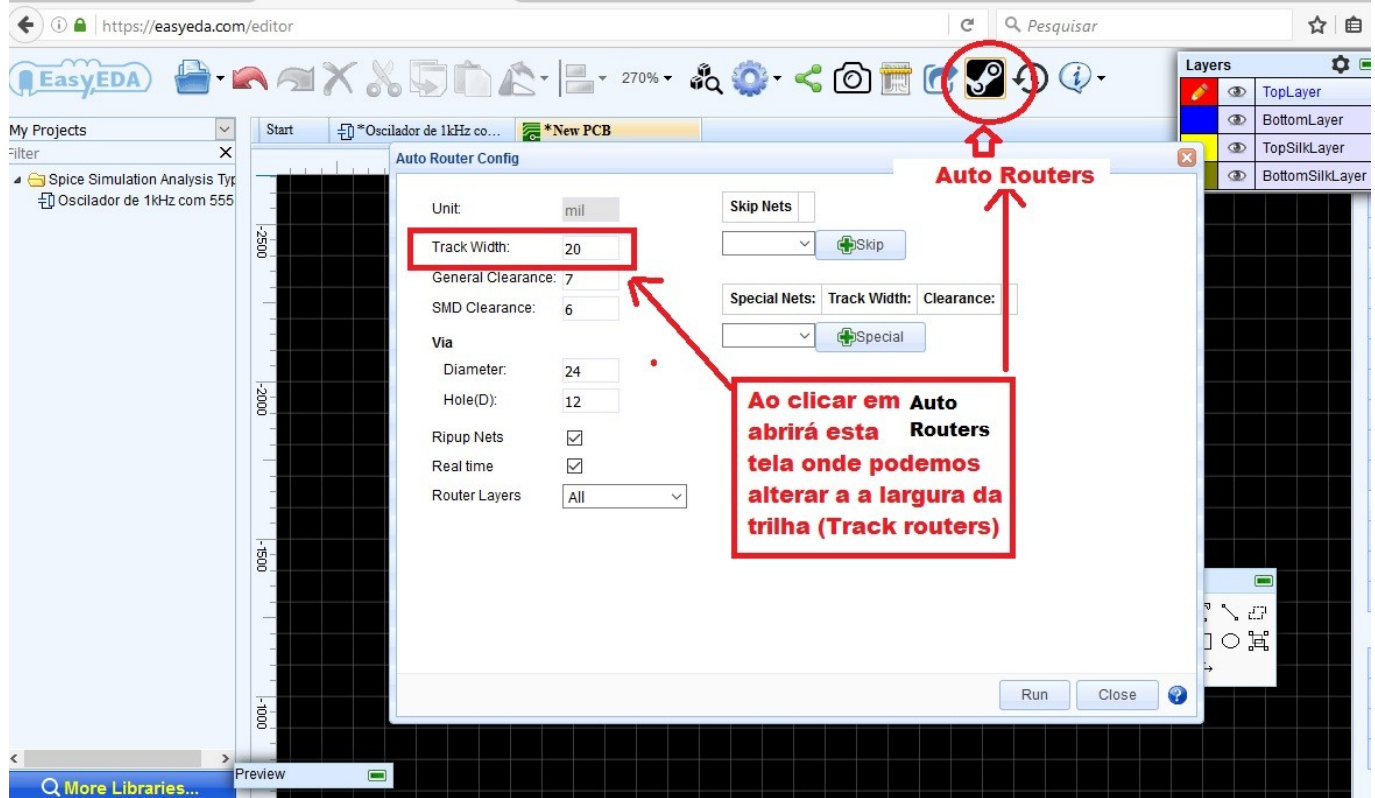

Fig. 19 – Janela Auto router

A seguir clique no botão Run e quando o easyEDA terminar o "serviço" aparecerá a tela da Fig.20 informando que as trilhas foram completadas com sucesso.

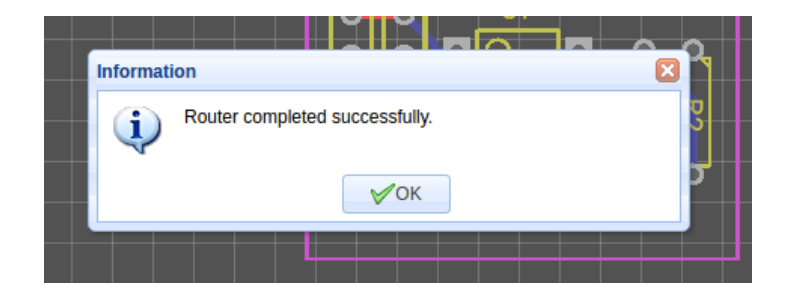

Fig.20 – Trilhas completadas com sucesso

Após alguns segundos o roteador automático de trilhas do easyEDA nos "brindará" com o layout para a nossa placa oscilador555 que vemos na fig. 21.

**e a s y E D A – P r i m e i r o s P a s s o s**

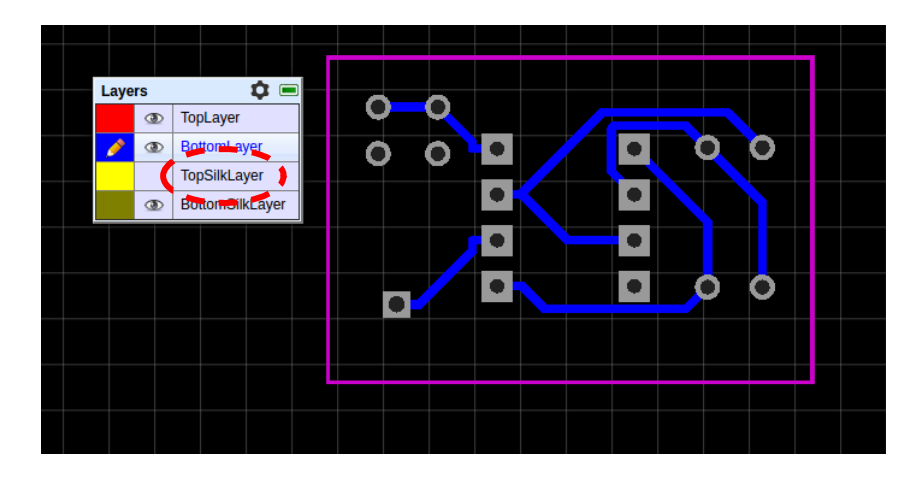

Fig. 21 - Layout do Oscilador 555

A fig.21 mostra as trilhas no lado da solda sem a serigrafia porque na janela de Layers o "olho" de TopSilkLayer está desativado. Para ver a serigrafia sobre as trilhas é só clicar no retângulo a esquerda de **TopSilkLayer.**

Francamente, achei o trabalho do roteador automático apenas razoável, pois ele não conectou os terminais dos capacitores que vão aos pinos 5 e 6, e as trilhas nos pinos 1 e 3 estão ruins , bem como ao redor do pino 8.

Você pode corrigir as trilhas manualmente, basta clicar numa delas e reposicioná-las.

Antes, salve seu trabalho clicando em *Document > Save* e dê o mesmo nome do esquemático a sua placa PCB: oscilador555.

#### **Refazendo manualmente o Layout da placa**

Vamos então desenhar nossa própria placa sem o roteador automático.

Primeiro, volte à etapa da conversão do esquemático do oscilador555 para PCB, fig.17.

Como foi feito antes, devemos ajeitar todos os componentes dentro do retângulo magenta sugerido pelo Editor da mesma forma que fizemos para o roteamento automático.

Repare que as linhas de interligação do 555 com os componentes seguem juntas em azul.

Por fim, abra a janelinha *PCB Tools*, que está flutuando em algum lugar da tela. Fig.22.

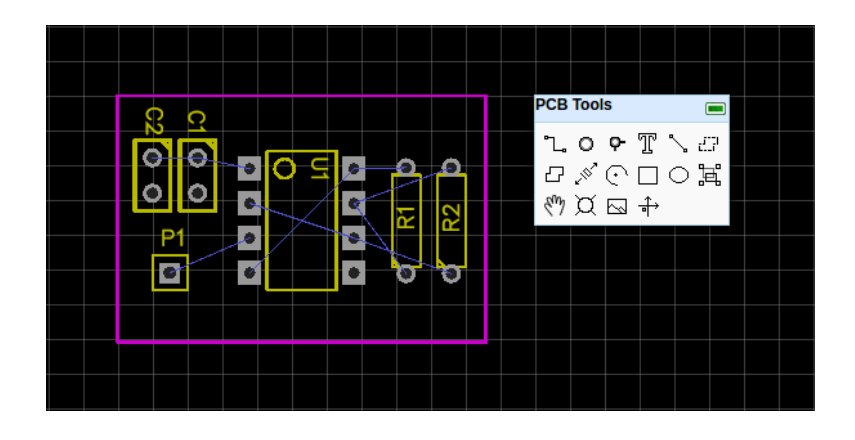

Fig. 22 – Janela PCB Tools

Na janela PCB Tools, selecione a primeira ferramenta para desenhar linhas quebradas e, seguindo a linha de referência azul, clique com o botão esquerdo no primeiro terminal de C2 e conecte ao primeiro terminal de C1, clicando nele. Clique o botão direito para concluir.

Agora ligue esses terminais ao pino 1 do LM-555, com isso você conectou todas as linhas de terra.

Faça todas as conexões de acordo com o esquemático do oscilador555. Veja na fig.23 como poderá ficar sua placa. Compare esse layout "humano" com o "da máquina".

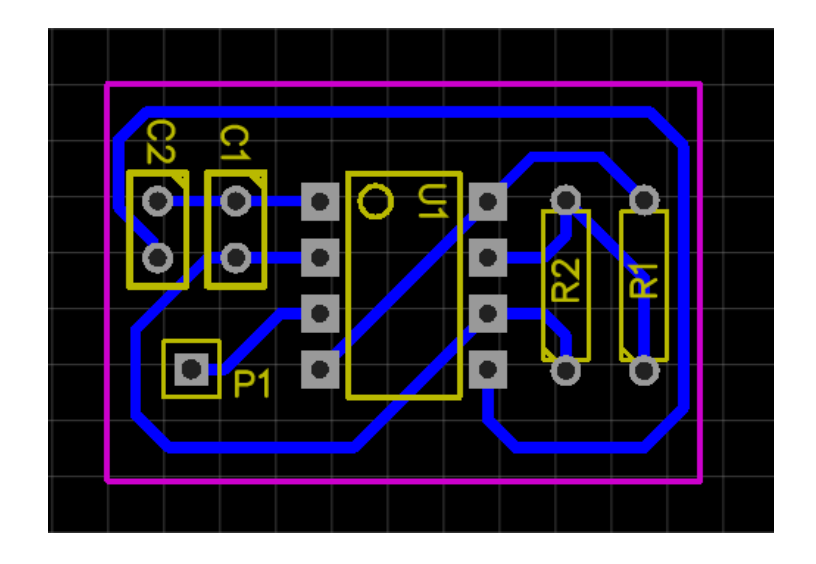

Fig.23 – Lei out final feito manualmente

Para fazer os ângulos de 45º que aparecem no desenho final, clique num ponto da placa onde você quer fazer o desvio e depois continue para o ponto de conexão.

Agora é a hora do acabamento. Como temos algum espaço vazio na placa, podemos incluir conectores para o VCC e para o terra. Para visualizar a placa sem a serigrafia, abra a janelinha Layers e oculte o "olho" junto a TopSilkLayer clicando nele. Veja na fig.24.

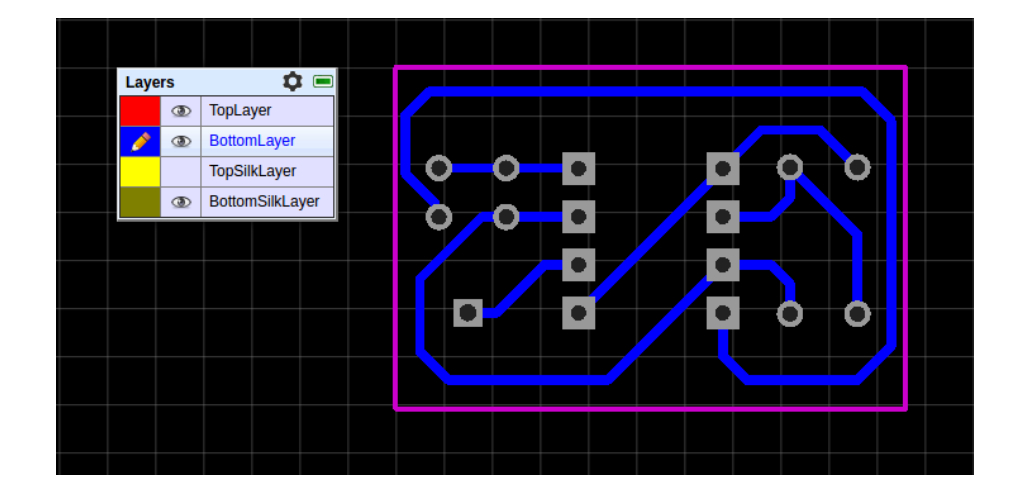

Fig. 24 – Concluindo o lay out

É hora de imprimir o layout da placa para posterior fabricação. Vá a Document > Export. Nessa janela, Exporting your works!, deixe marcado as opções Separated Layer, BottomLayer e TopSilkLayer e clique no botão Export.

**e a s y E D A – P r i m e i r o s P a s s o s**

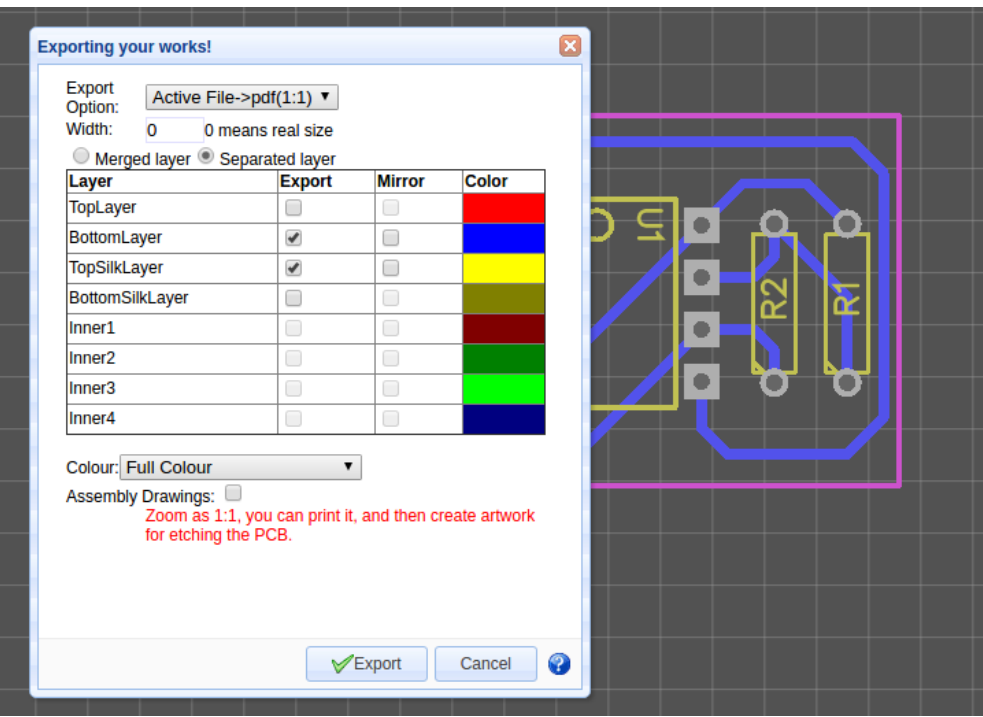

Fig. 25 – Exportando o lay out

Abra o arquivo compactado e confira os desenhos da serigrafia e do layout dos componentes na placa. Para imprimir preto e branco mude a opção na janela acima de *Full Colour* para *Black on White* Background.

Veja também que você pode imprimir os desenhos invertidos (espelhados) marcando a opção Mirror para o arquivo na janela acima. Veja na fig.25 como ficou nossa arte final espelhada, pronta para ser passada para uma placa de circuito impresso de uma face.

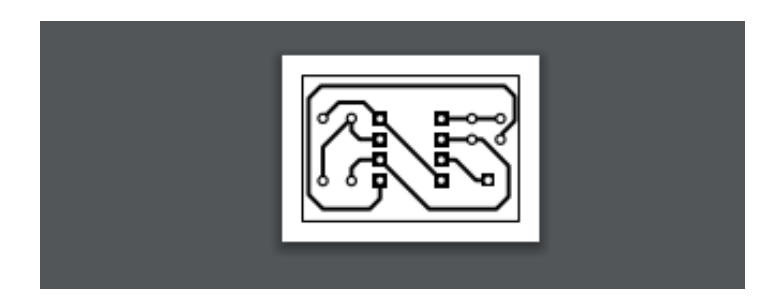

Fig.26 Arte final para preparação do impresso.

Para alimentar o circuito você pode montar uma fonte simples com um regulador LM-7805 ou pode aproveitar um desses recarregadores de celulares com saída de 5 volts CC.

Nesse tutorial vimos somente uma pequena parte do que é possível fazer com o easyEDA, seria necessário um livro inteiro para explorar todas as possibilidades desse software. Mas agora que você hobista já está cadastrado para uso e sabe engatinhar por entre seus comandos, não fica difícil explorar todo o seu potencial.

Se tiver dúvidas ou quiser oferecer sugestões mande-nos uma mensagem pelo site [www.paulobrites.com.br](http://www.paulobrites.com.br/)